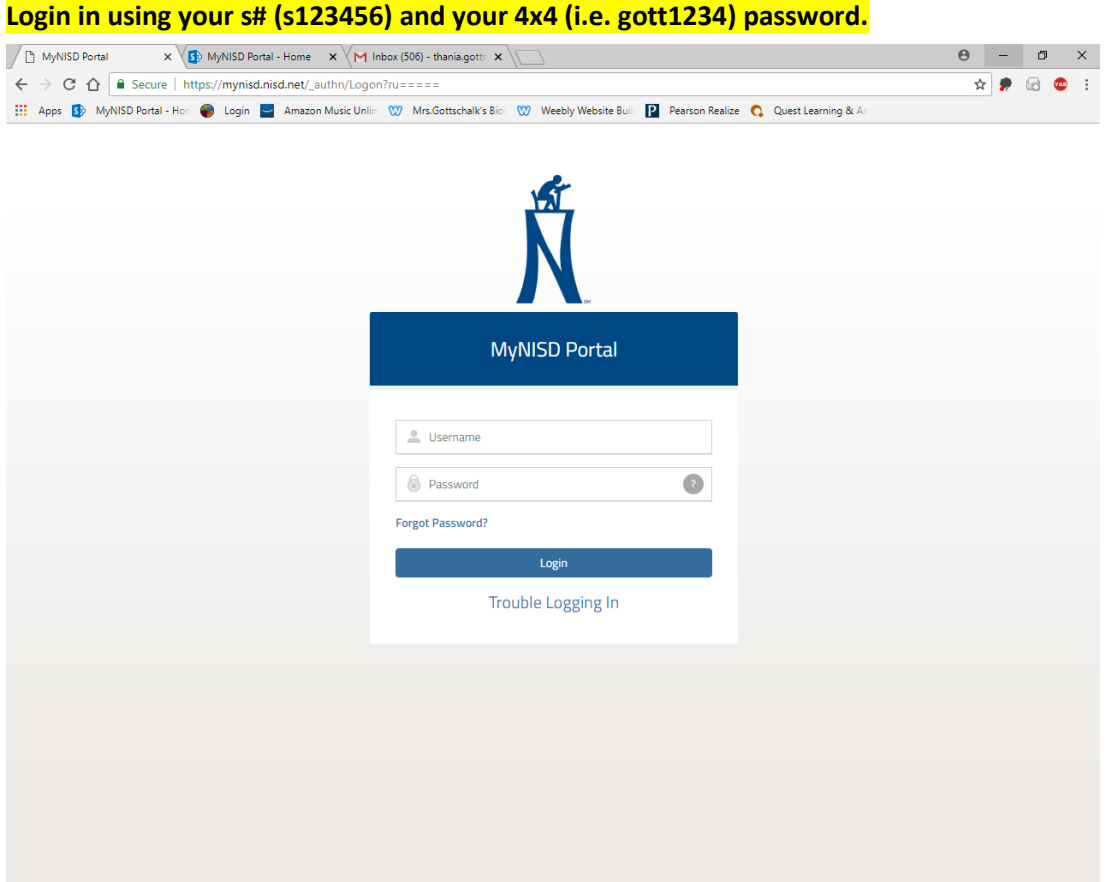

#### **Once in the portal you will see the Pearson textbook button.**

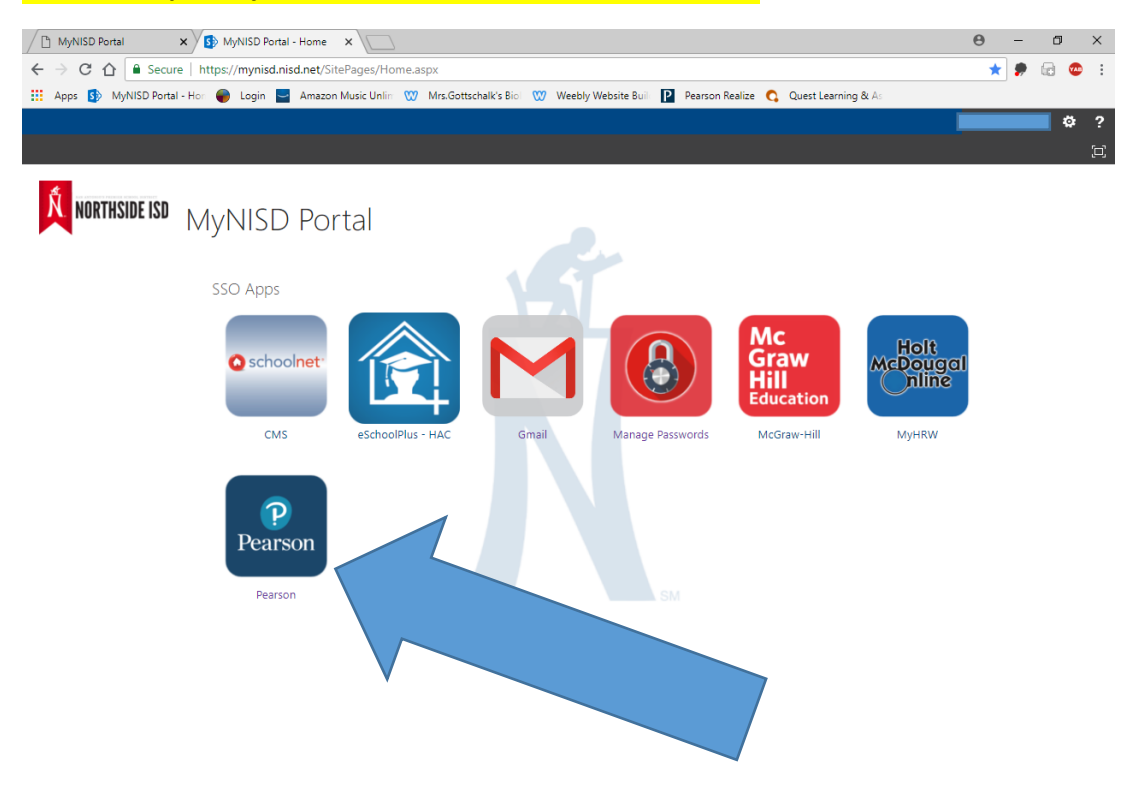

#### **Click on the Pearson Realize button located on the right hand side.**

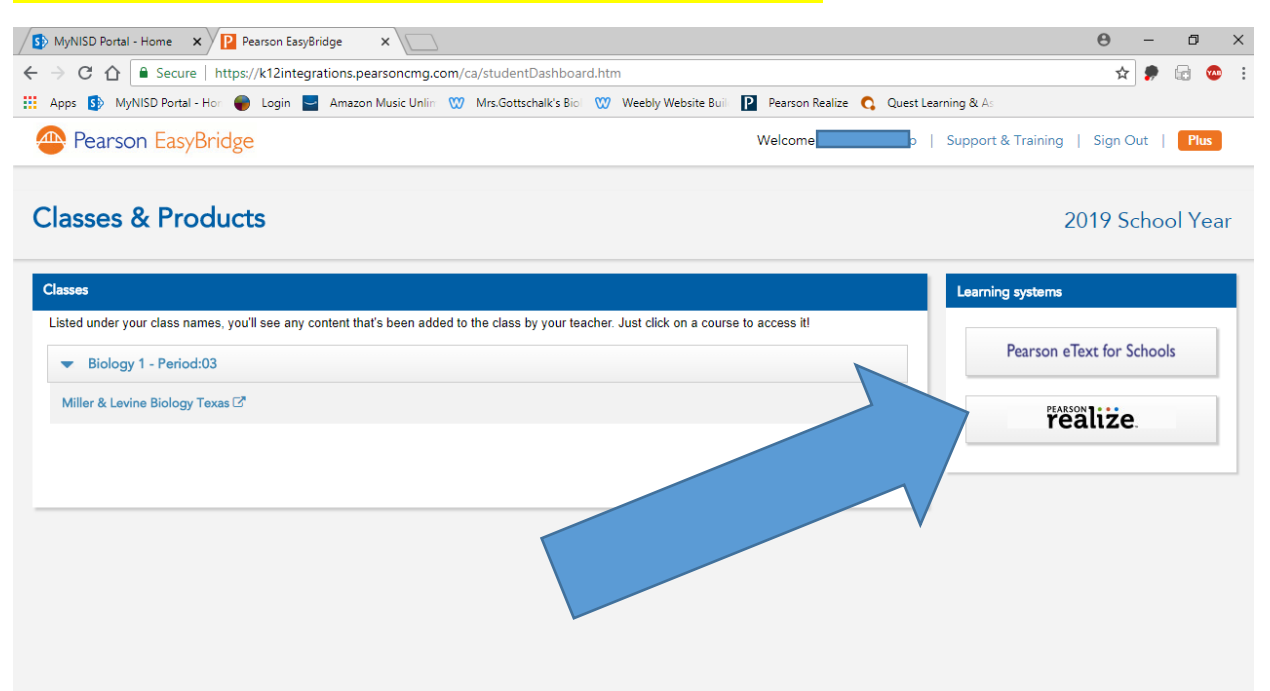

## **If you are logging in for the first time it will ask you to establish your preferred settings.**

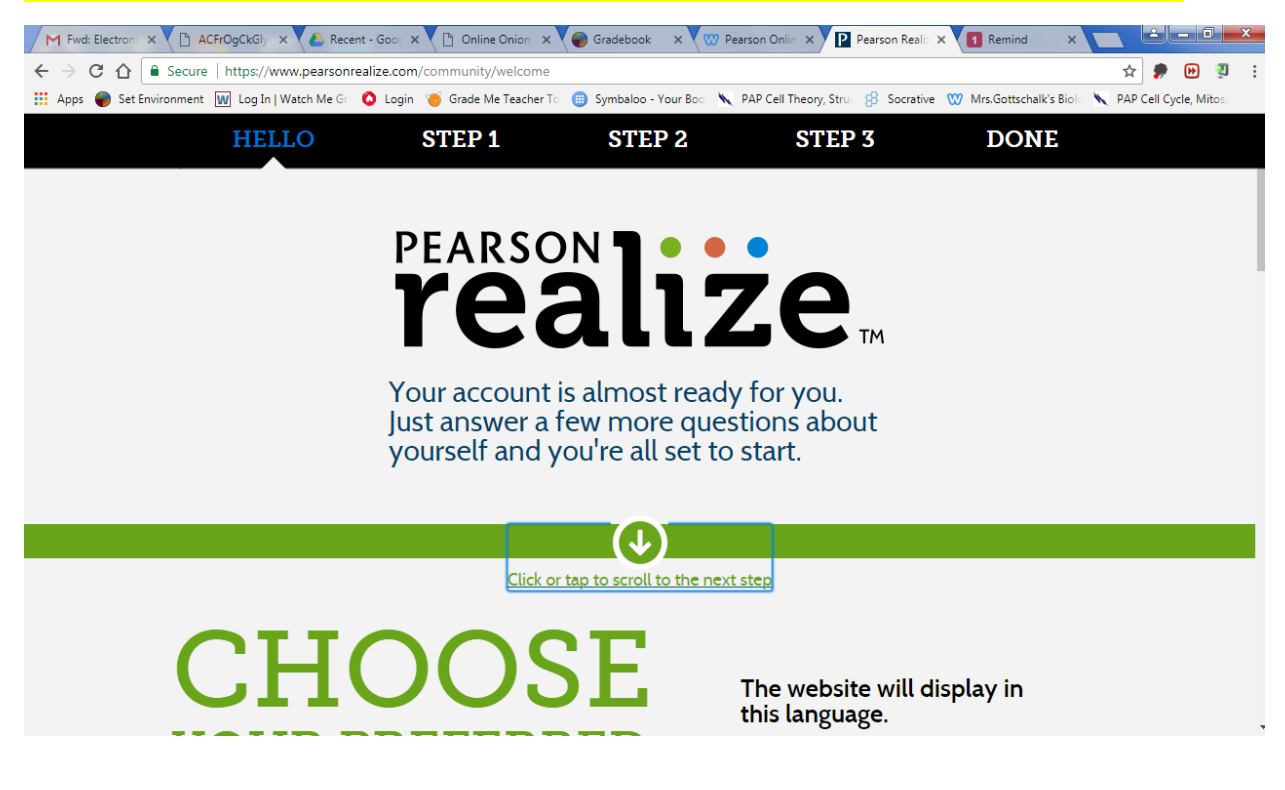

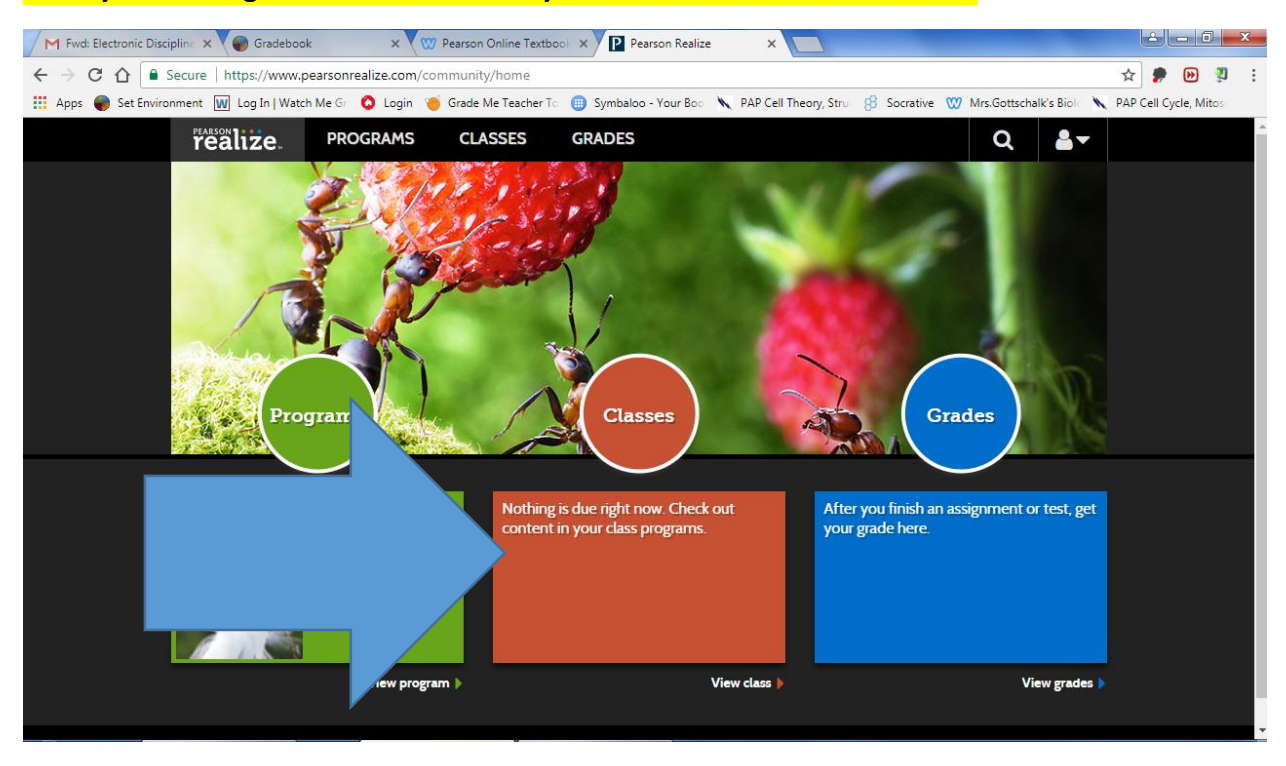

#### **Once your settings have been selected your screen should look like this.**

## **Click on the Orange Classes Tab. Your screen should look like this.**

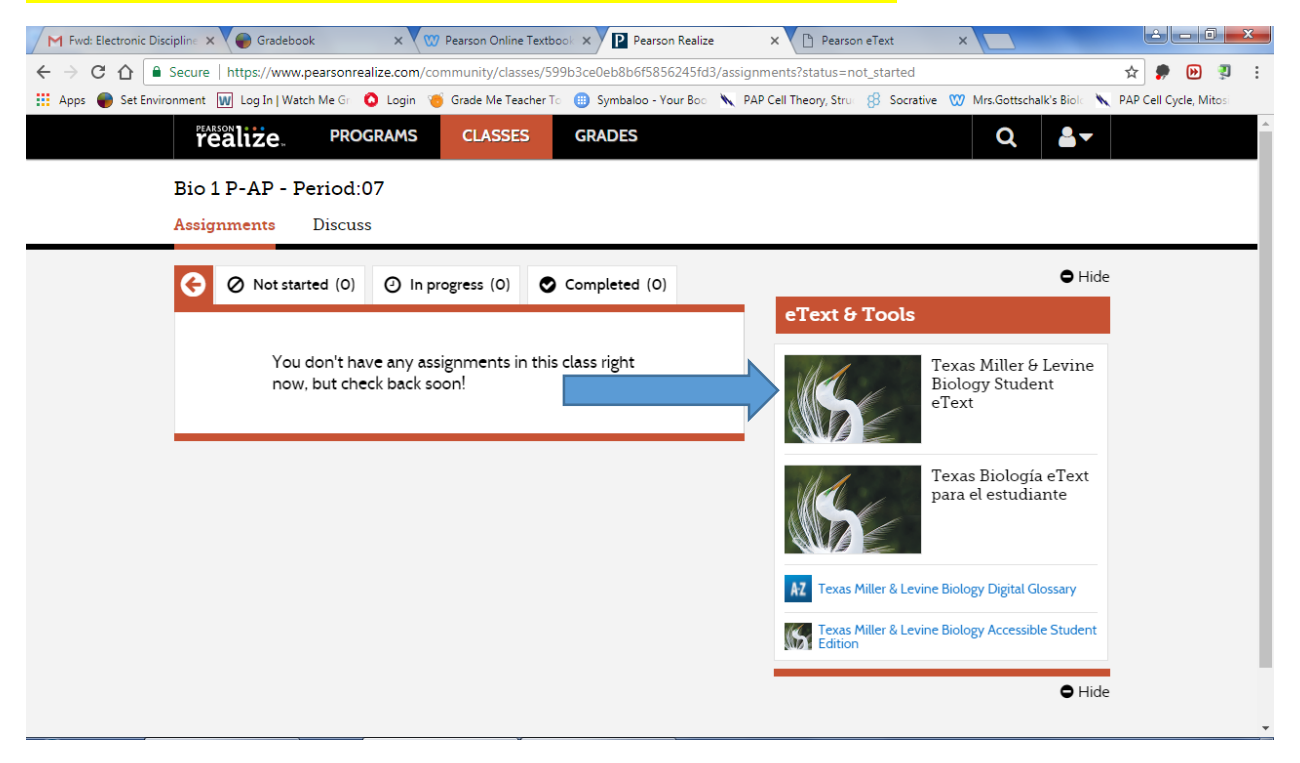

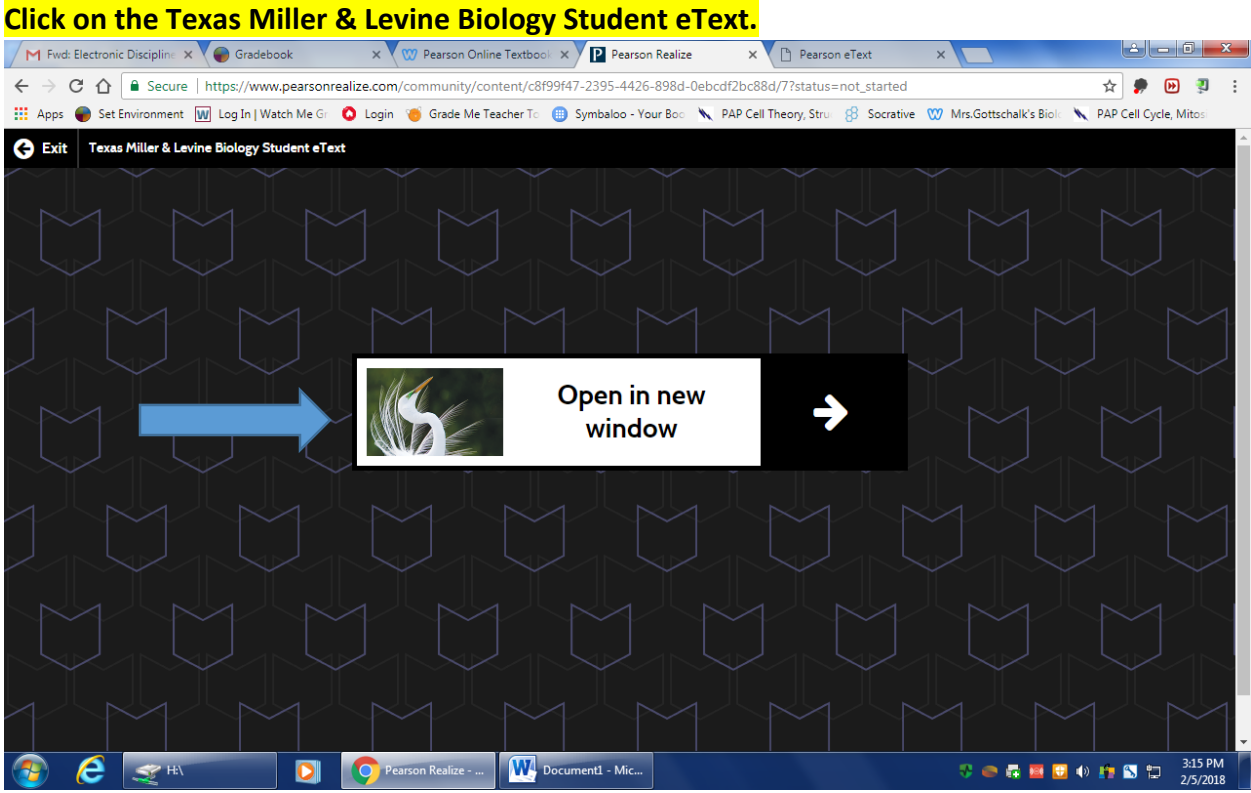

## **You can access the unit from the table of contents on the right or you can search the term you are looking to define.**

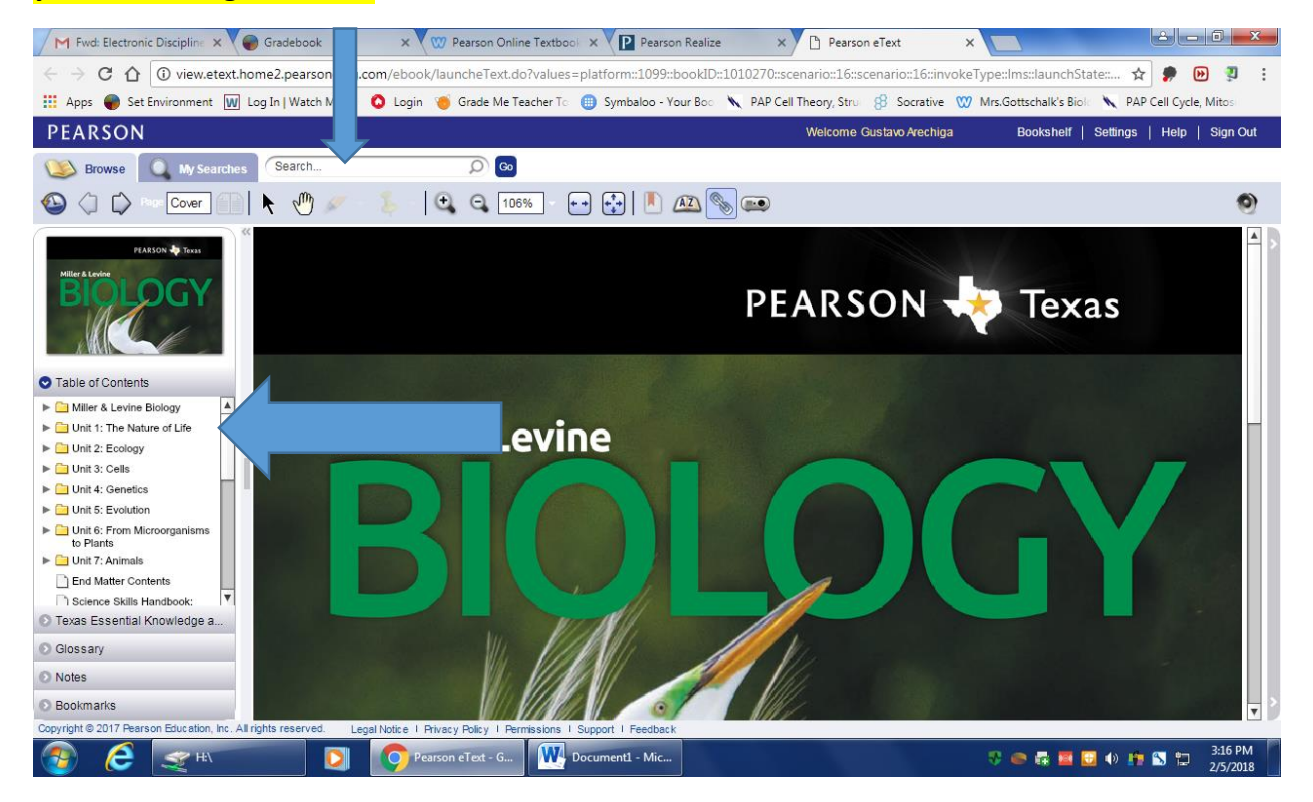

## **The Glossary can be accessed from the Table of Contents.**

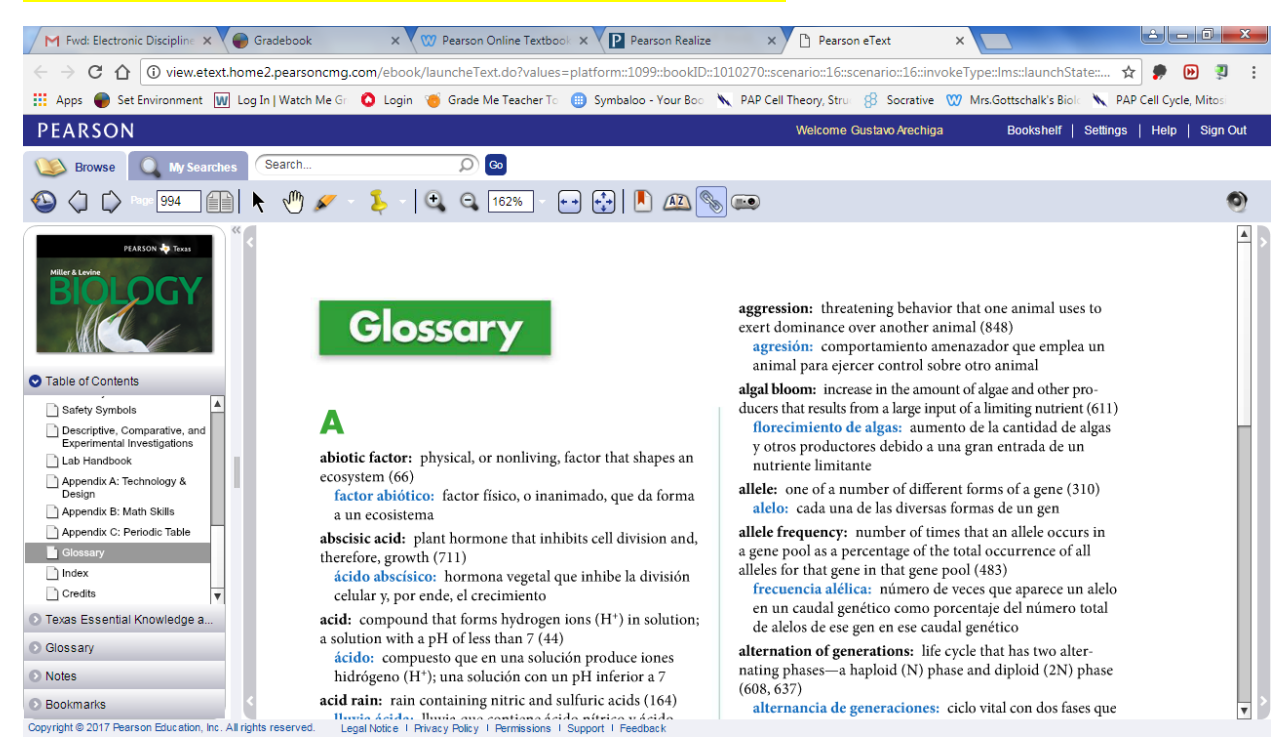

### **Homework Assignment and due dates will display under the Classes category.**

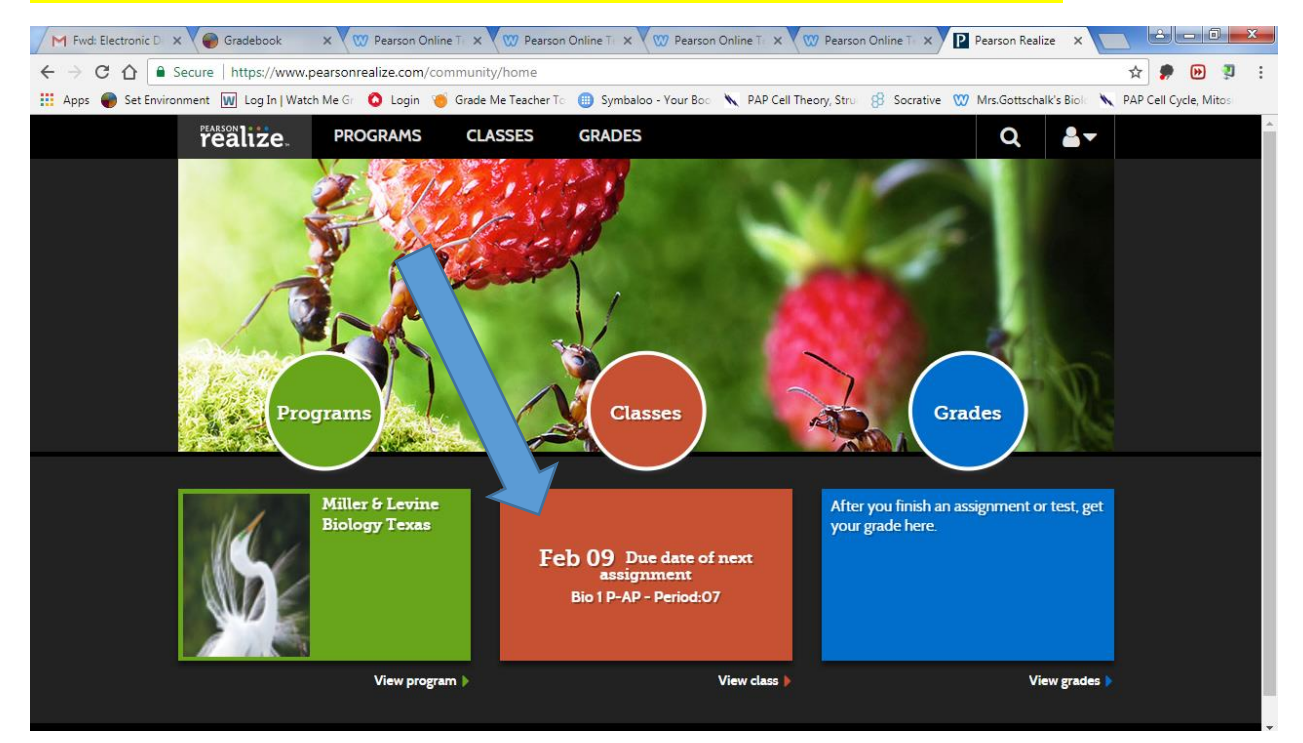

# **A list of all assigned work will display along with due dates and progress status.**

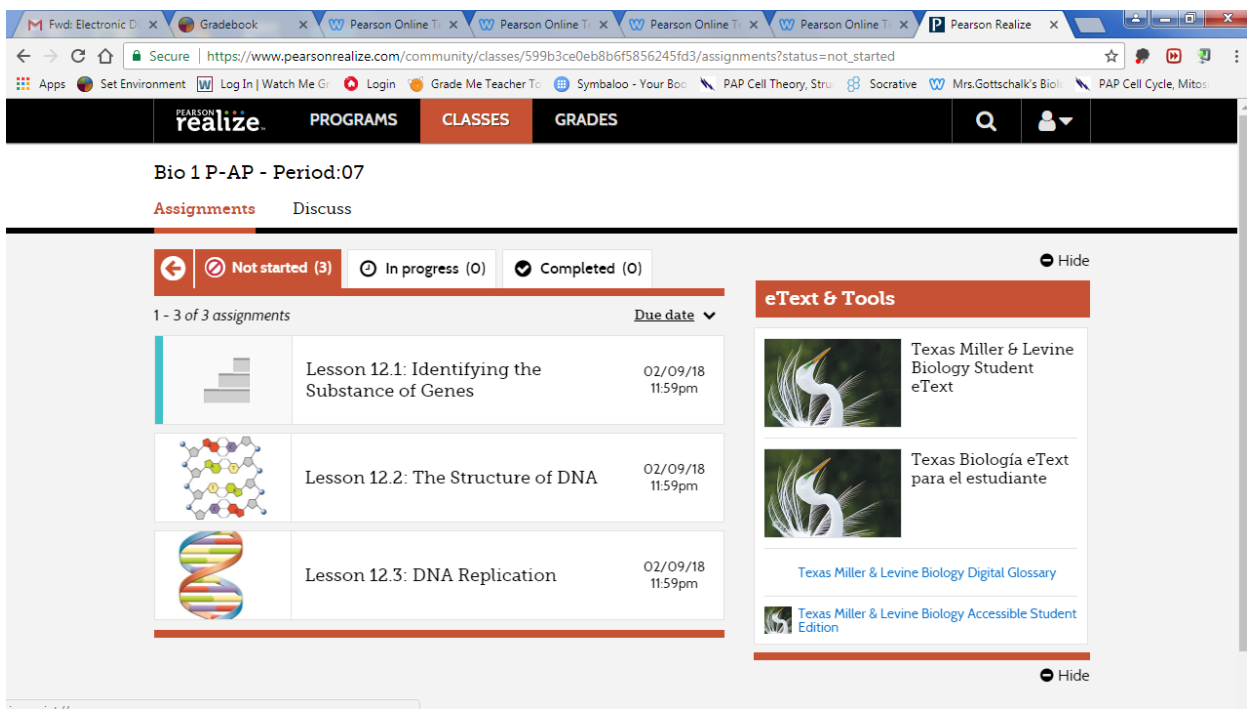